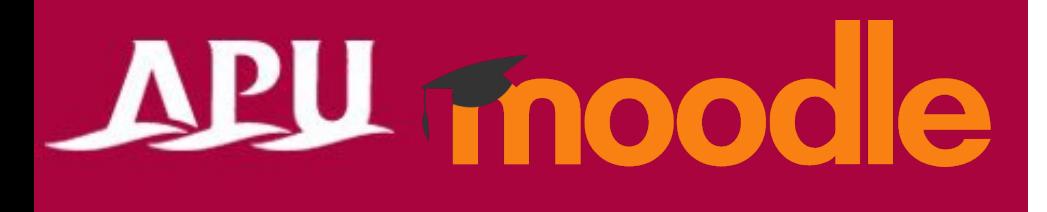

# Scheduler

Academic Office Ver.20240301

### Table of Contents

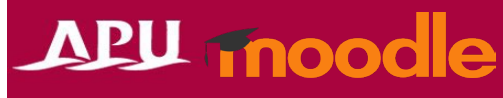

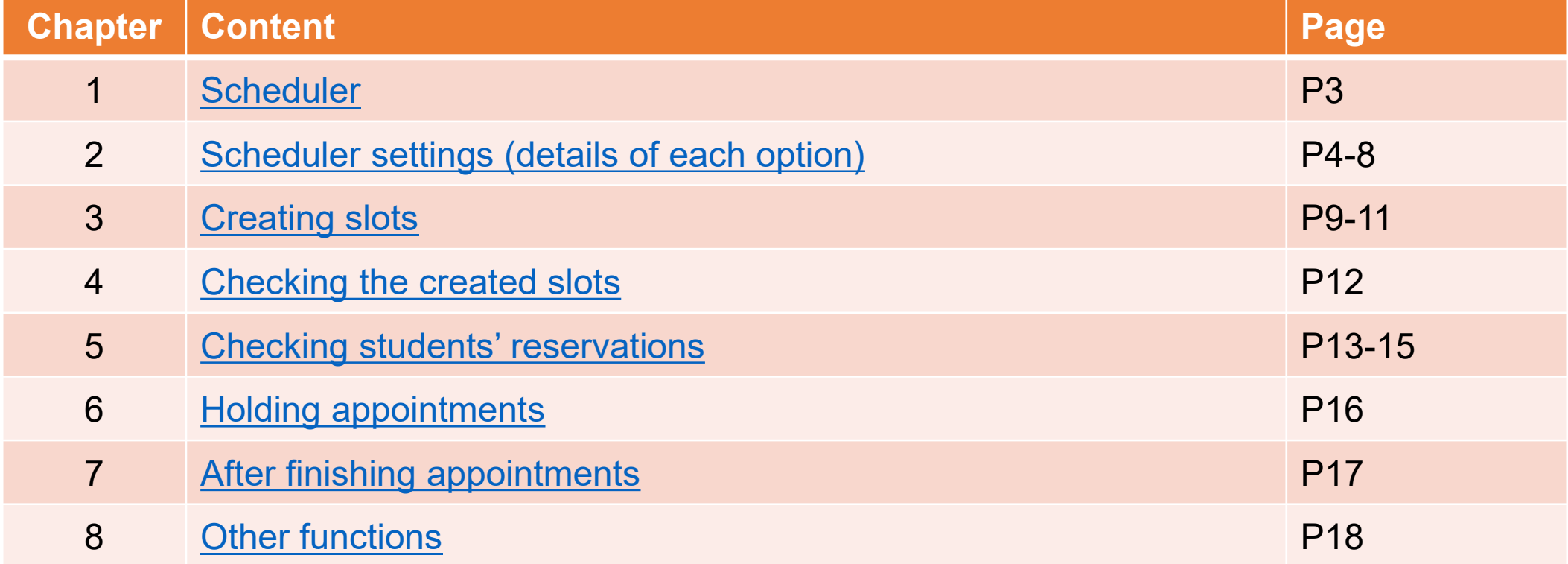

## <span id="page-2-0"></span>Scheduler

- What can you do with the Scheduler?
	- Faculty and TAs can create slots, and students can reserve those interview slots
	- Manage office hour reservations or schedule individual consultations
	- Groups can also make reservations
- Click [Add an activity or resource], then select [Scheduler]
- Flow of Scheduler usage

(Faculty, TA) Set up Scheduler on Moodle

(Faculty, TA) Set up slots in the scheduler

(Students) Select from created slots to make reservation

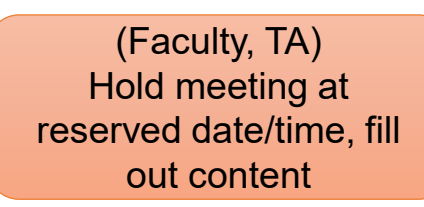

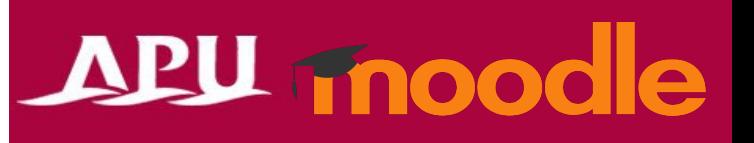

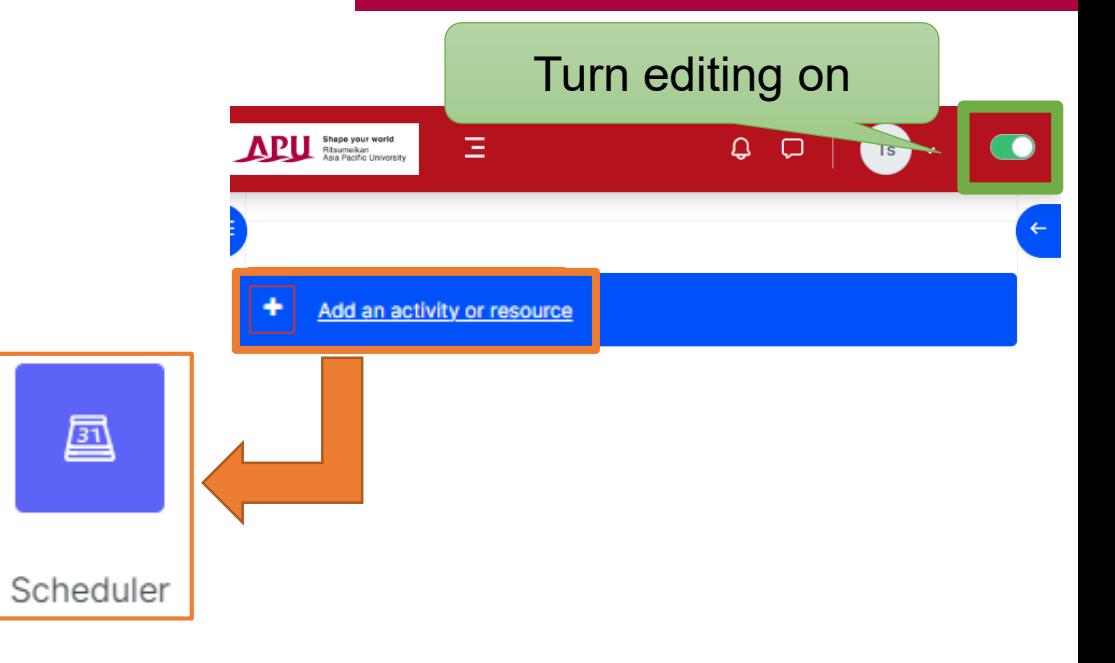

## <span id="page-3-0"></span>Scheduler Settings

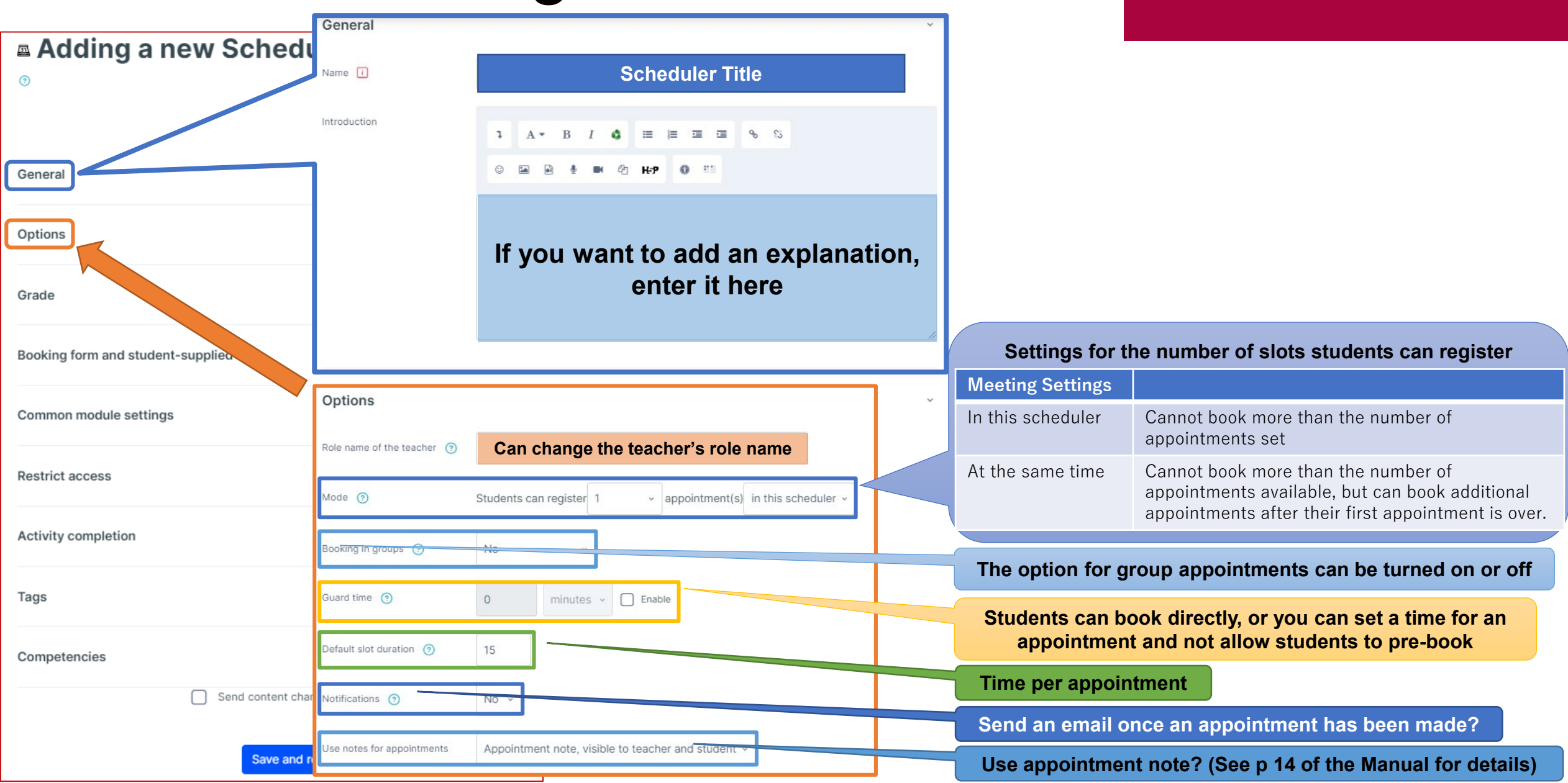

## Scheduler Settings

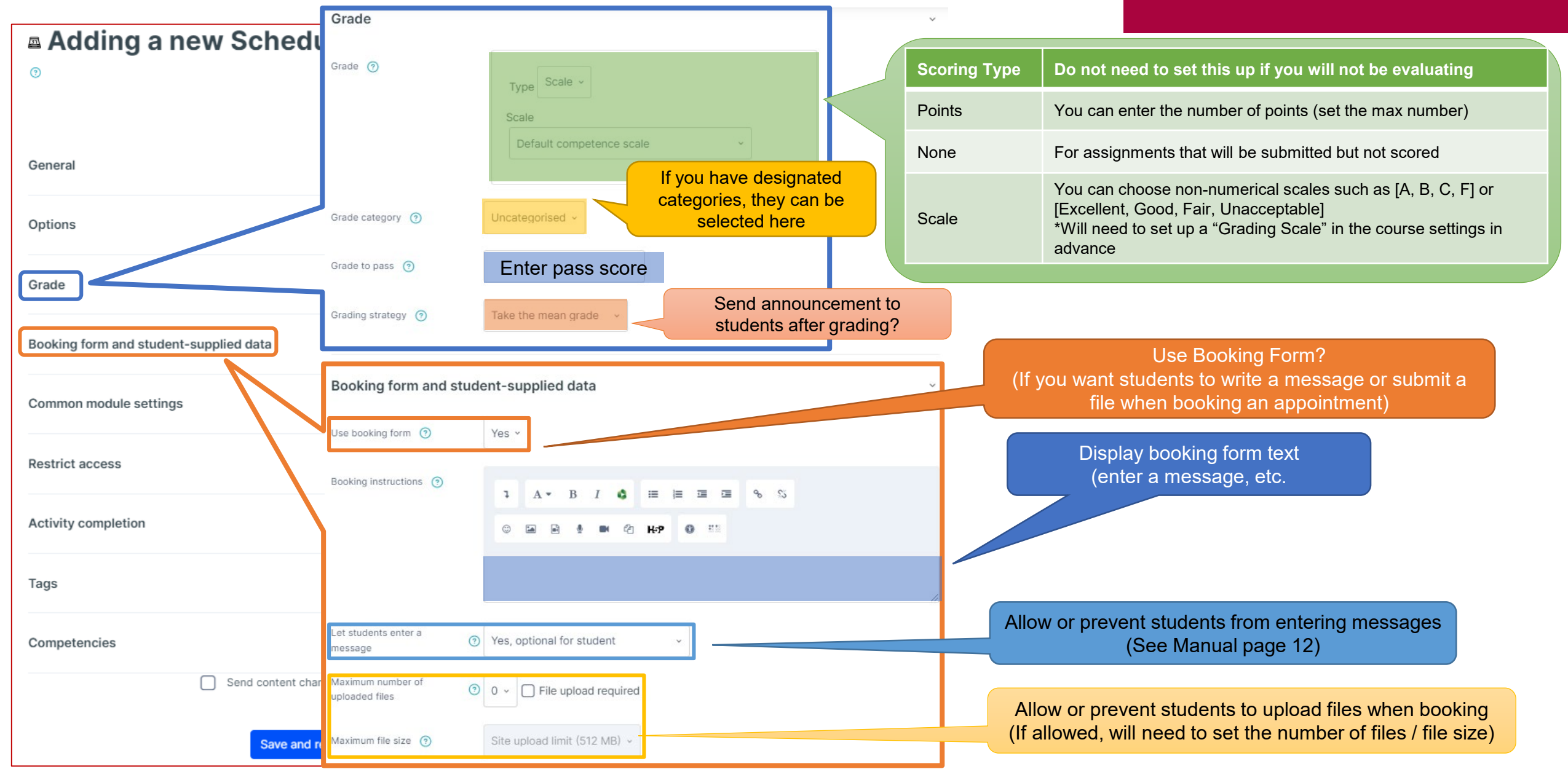

### (Common Functions) Common Module Settings

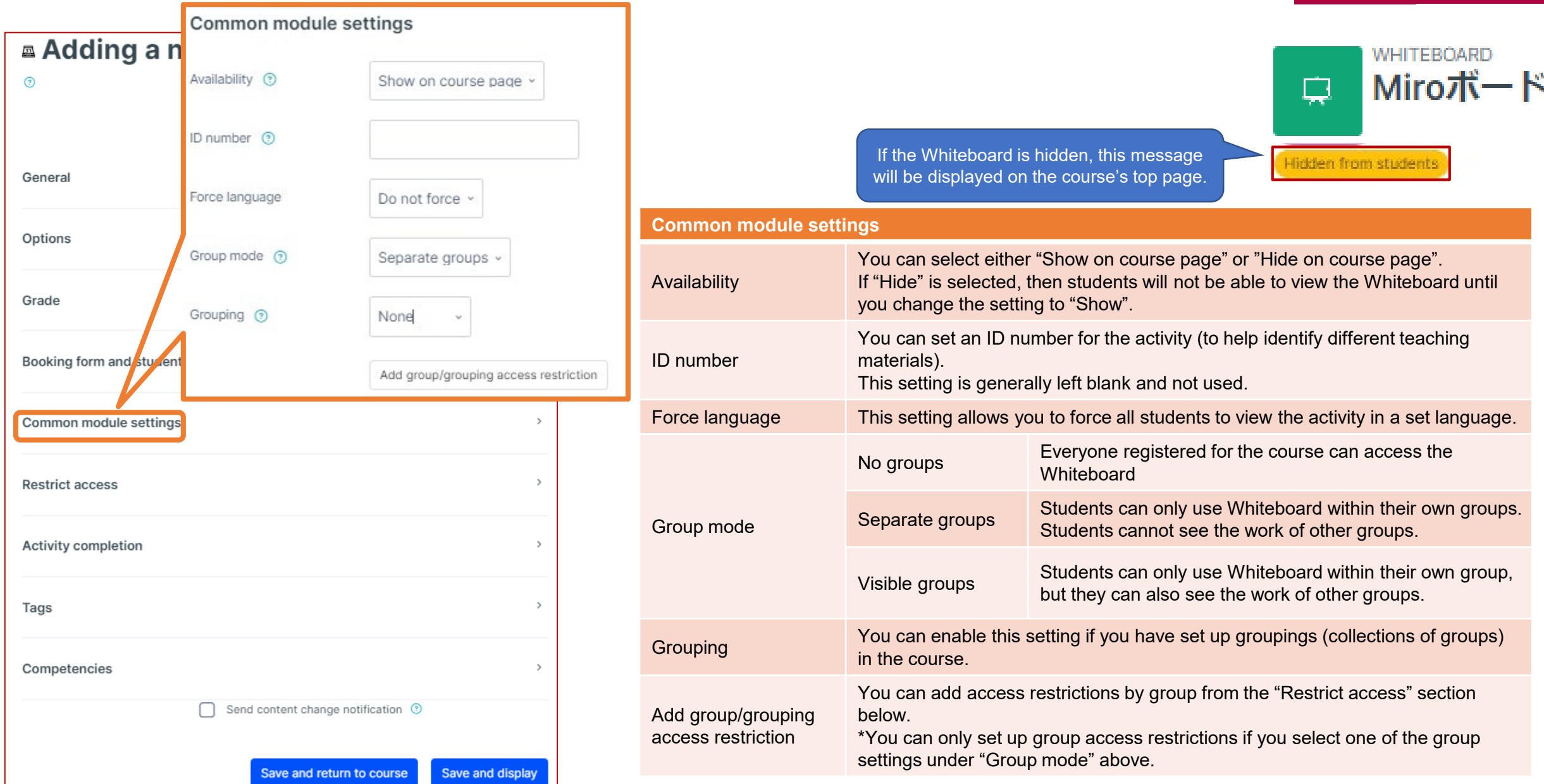

### (Common Functions) Restrict Access

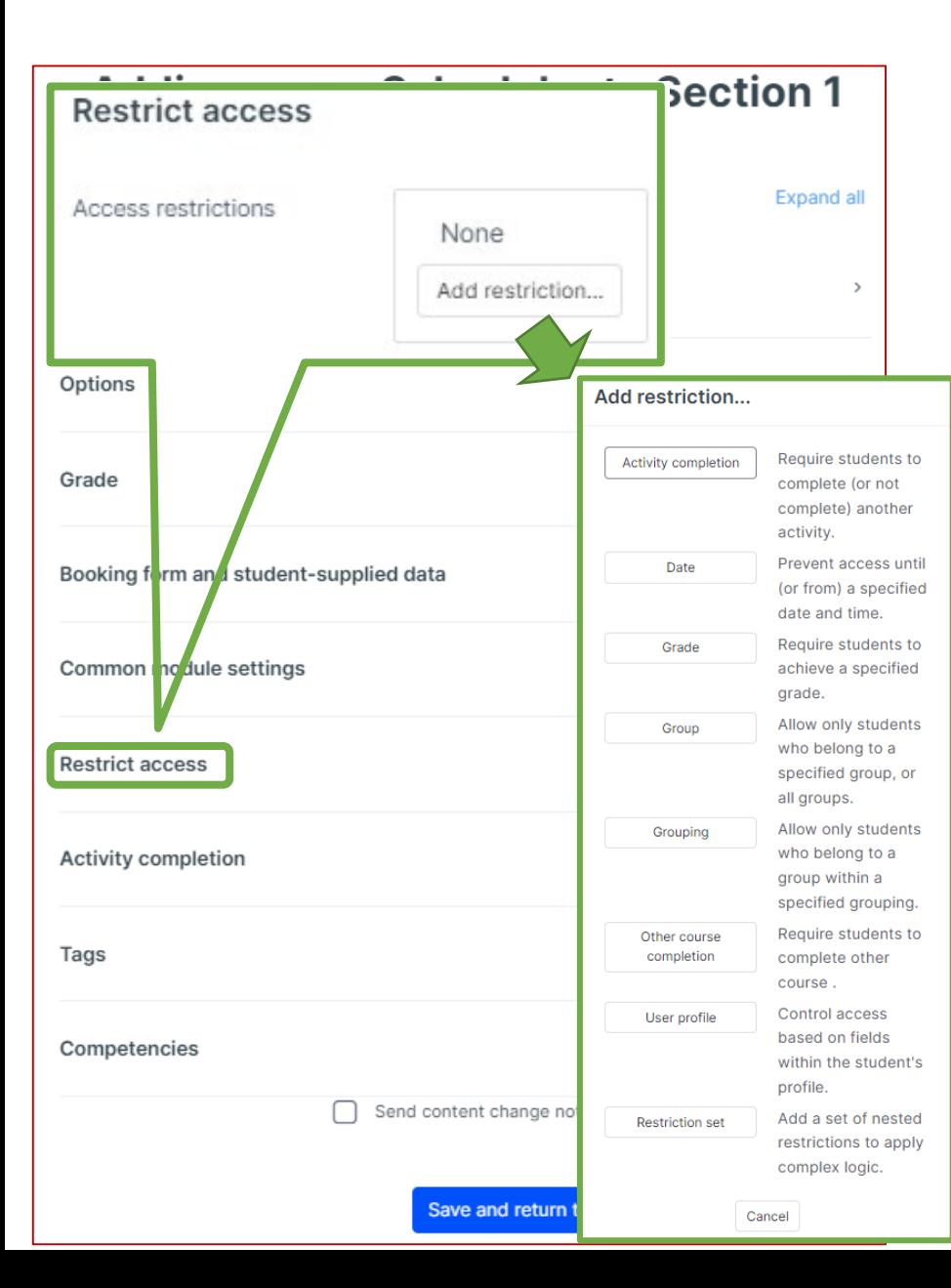

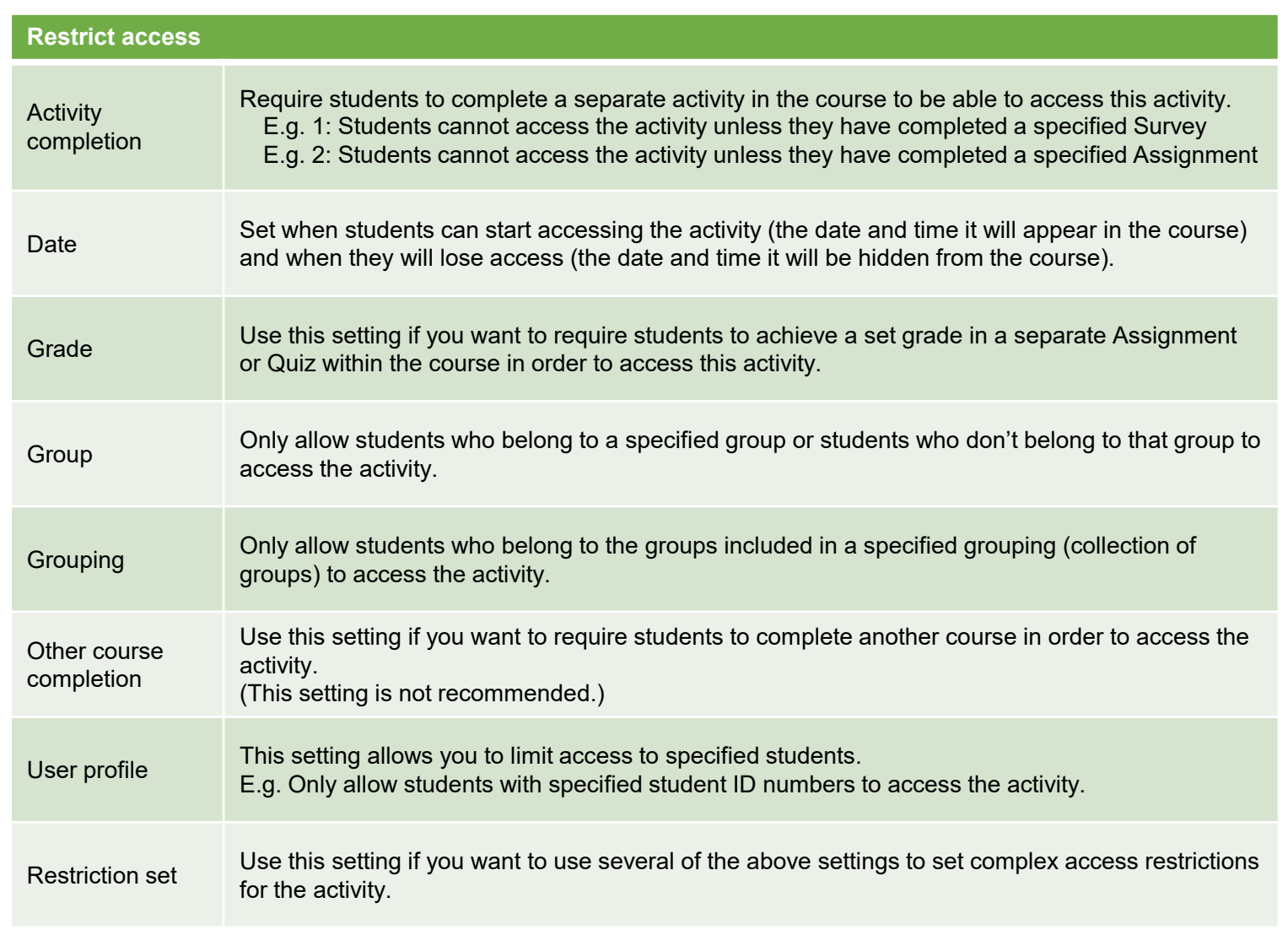

### (Common Functions) Activity Completion, Tags, Competencies APU moodle

**Activity completion** This setting allows you to check if students have accessed an activity. When enabled, a checkbox will appear Adding a new Scheduler to Section 1 underneath the activity on the course page. The checkbox will be marked complete when the student meets various  $^{\circ}$ customizable conditions, for example, when the student views the class materials. Furthermore, with this setting, instructors can check which students have viewed which teaching materials and keep track of students' progress for the **Expand all** entire course. **Completion tracking** General Do not indicate activity completion Students will not see a checkbox to indicate activity completion on the course page **Activity completion** Students can manually mark the Students can mark the activity as complete manually by themselves. Please use this Completion tracking @ Show activity as complete when conditions are met setting if you want students to manage their own learning progress. activity as completed Require view □ Student must view this activity to complete it Show activity as complete when The activity will automatically be marked as complete if the student meets one of the Require grade □ Student must receive a grade to complete this activity ⓒ conditions are met set requirements from the list below. Please use this setting if you want to track  $\Box$  Student must receive a passing grade to complete this activity students' progress as the course instructor.  $\Box$  Or all available attempts completed **Require** Require attempts Minimum number of attempts: 1 Student must view this activity to If selected, the activity will be automatically marked as complete when the student 6 > September > 2023 > 09 > 16 > 自 Expect completed on @  $\Box$  Enable  $\rightarrow$ views the assignment (after submission or after grading is complete) complete it Student must receive a grade to The activity will be considered complete and automatically be marked as so after  $\,$ Restrict access complete this activity the instructor finishes grading The activity will be automatically marked as complete after grading only if the Student must receive a passing grade to complete this activity student receives a passing grade Activity completion  $\mathbf{A}$ Or all available attempts The activity will be automatically marked as complete when the student submits Not used for APU Moodle the assignment, etc. completed  $\rightarrow$ Tags Quiz **After** Activity will be 区 **Manually** Quiz **APU Quiz** 区 marked as completion Not used for APU Moodle $\,$ mark as **APU Quiz** Competencies  $\times$  Done complete View  $\bigcap$  Send content change notification  $\circledR$ Mark as dor Receive a grade Make sure to **save** after you finish setting up the activity. e and return to course Save and display

## <span id="page-8-0"></span>Creating Slots

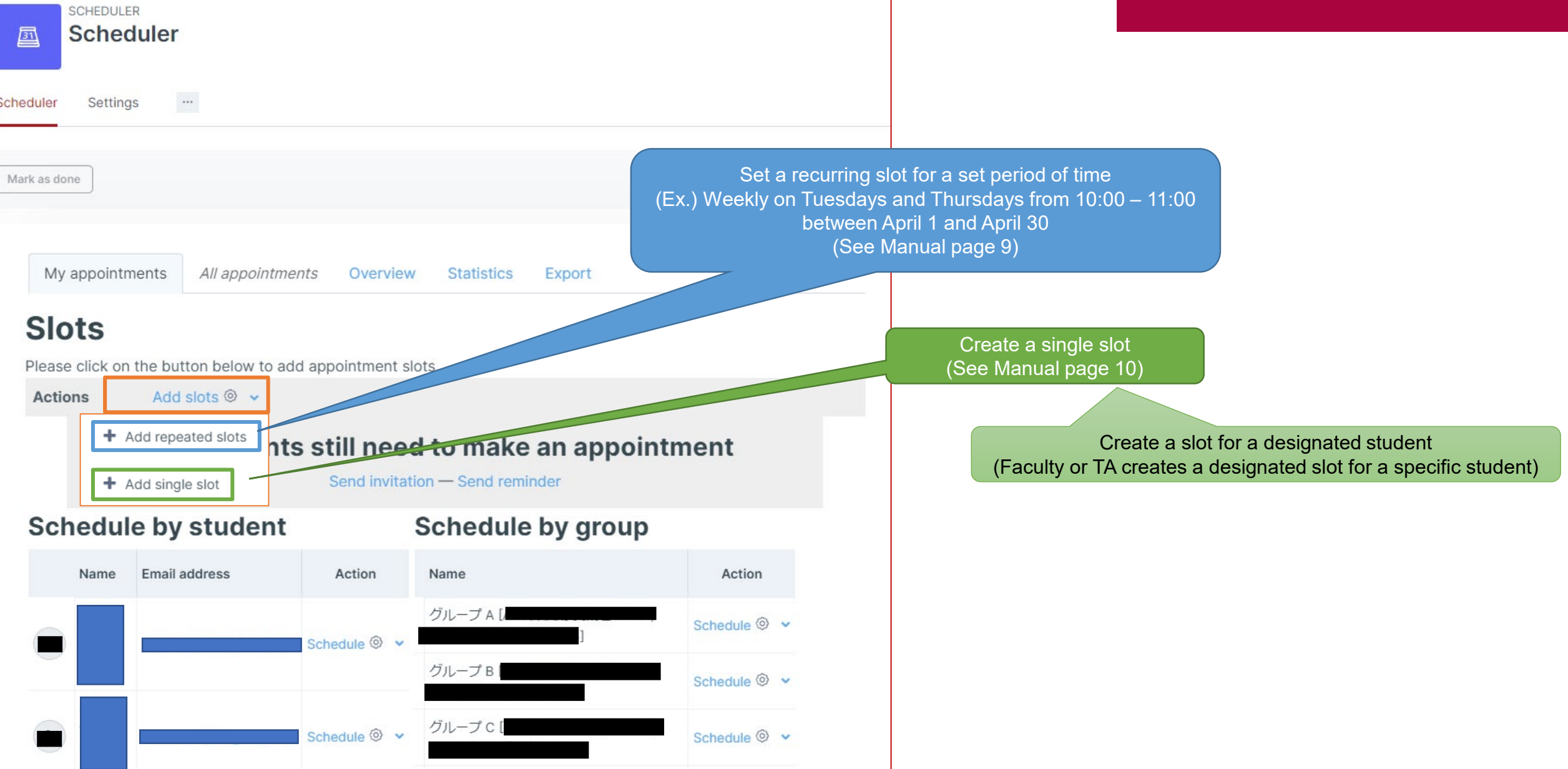

## Creating Slots

#### Creating repeating slots

### APU moodle

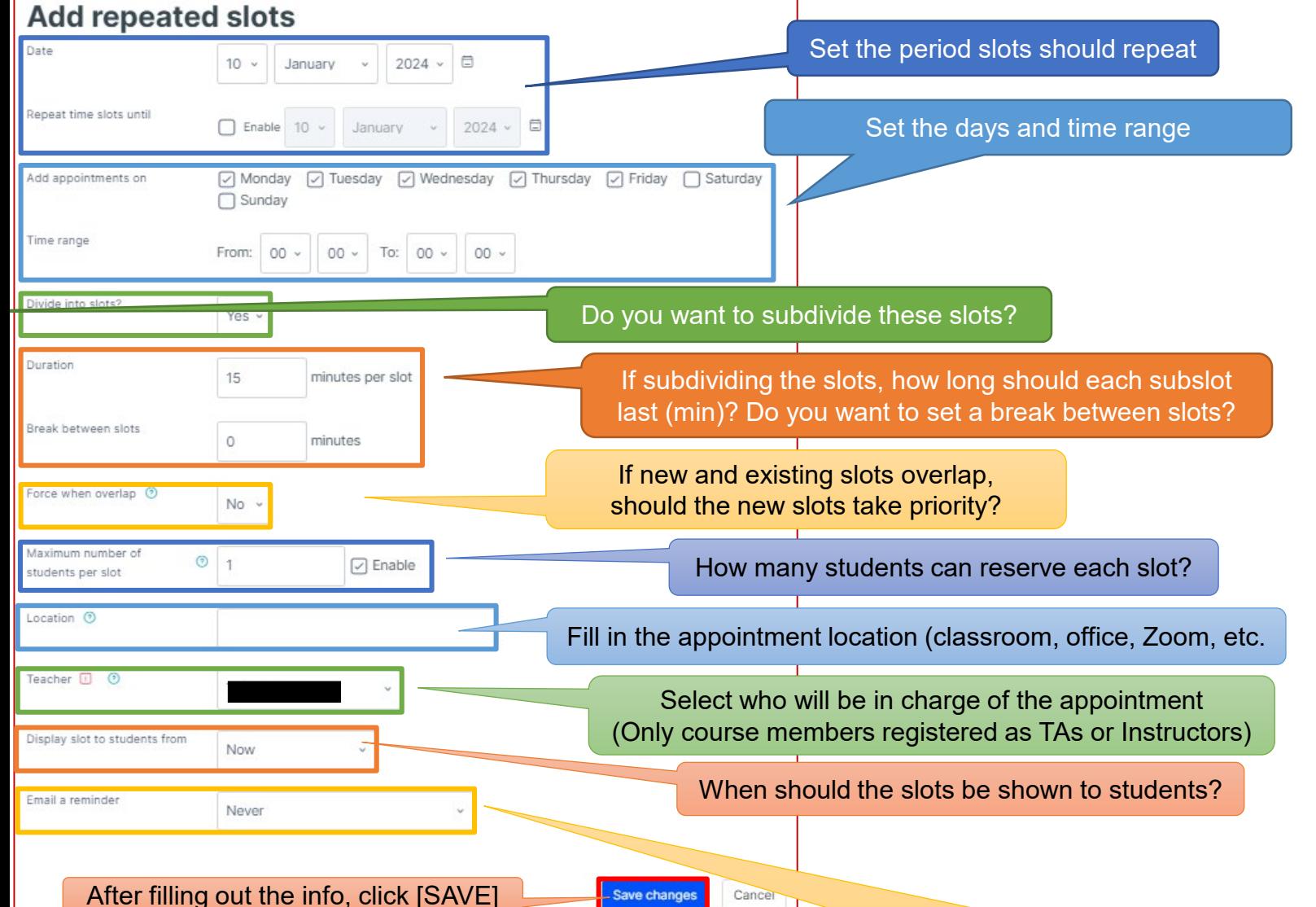

(Example of created slots) Set up 15 minute slots weekly on Mondays and Thursdays, 3rd period (12:30 – 14:10), with a 5 minute break between each slot.

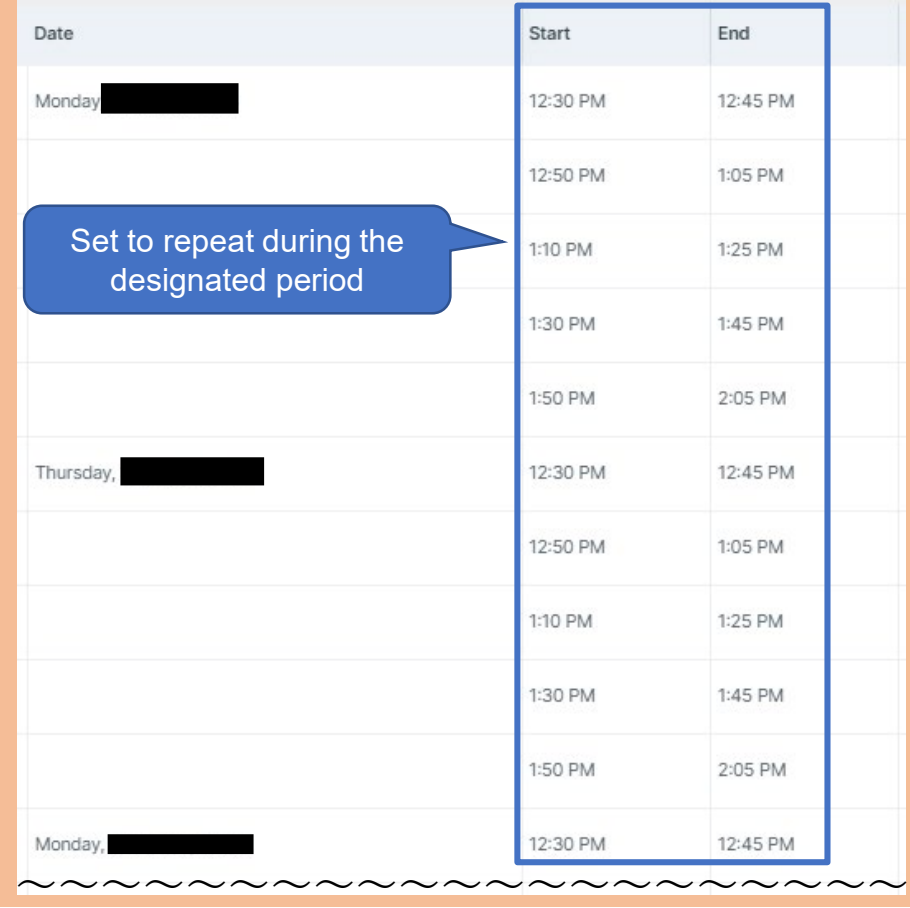

Timing of appointment reminder emails (Sent to both students and instructors)

#### APU moodle Creating Slots Creating a single slot Set the slot date, start time, and duration 10 - January - 2024 - 11 - 20 -If new and existing slots overlap, should the new slot take priority? **reserve each slot?** ation  $\circledcirc$ When should the slot be shown to students? cher ( © Select who will be in charge of the appointment  $10 \times$  January  $\times$  2024  $\times$  E (Only course members Set the date to send a reminder email all a reminder o  $\Box$  Enable 10  $\times$  January  $\times$  2024  $\times$ registered as TAs or Instructors) nments Comment displayed when student reserves a slot Appointment 1 If setting this slot up for a specific student, you can enter their X No selection information here (Student Name or ID Number) Seen Search Appointment note fields (In principle, to fill out after the appointment) Delete this appointment (when saving the form) Add another student After filling out the info, click [SAVE]

## <span id="page-11-0"></span>Confirming Created Slots

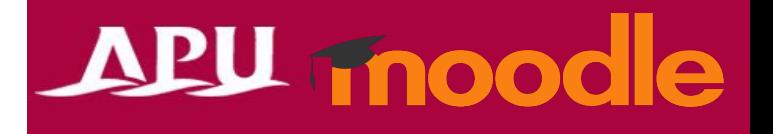

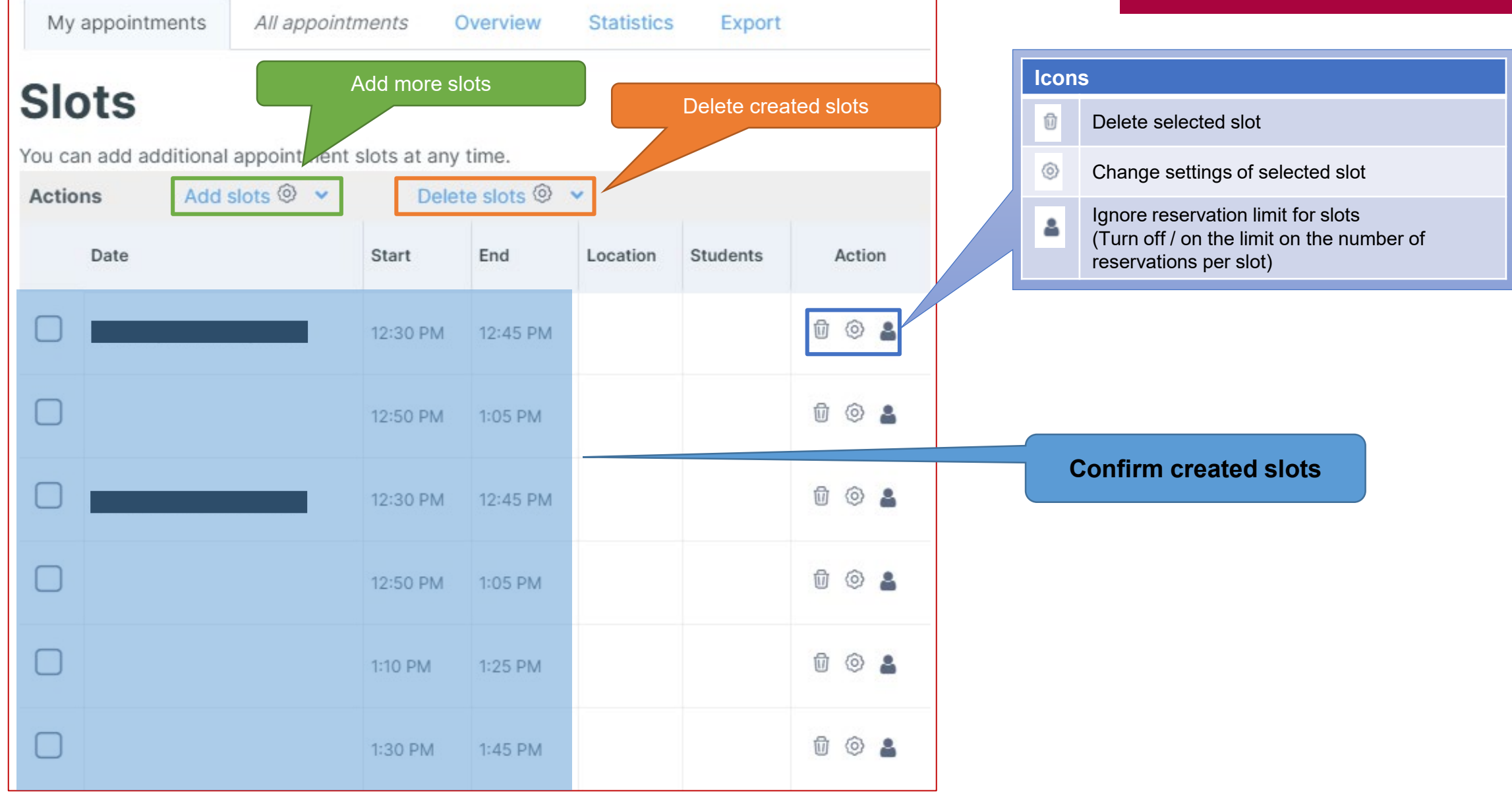

<span id="page-12-0"></span>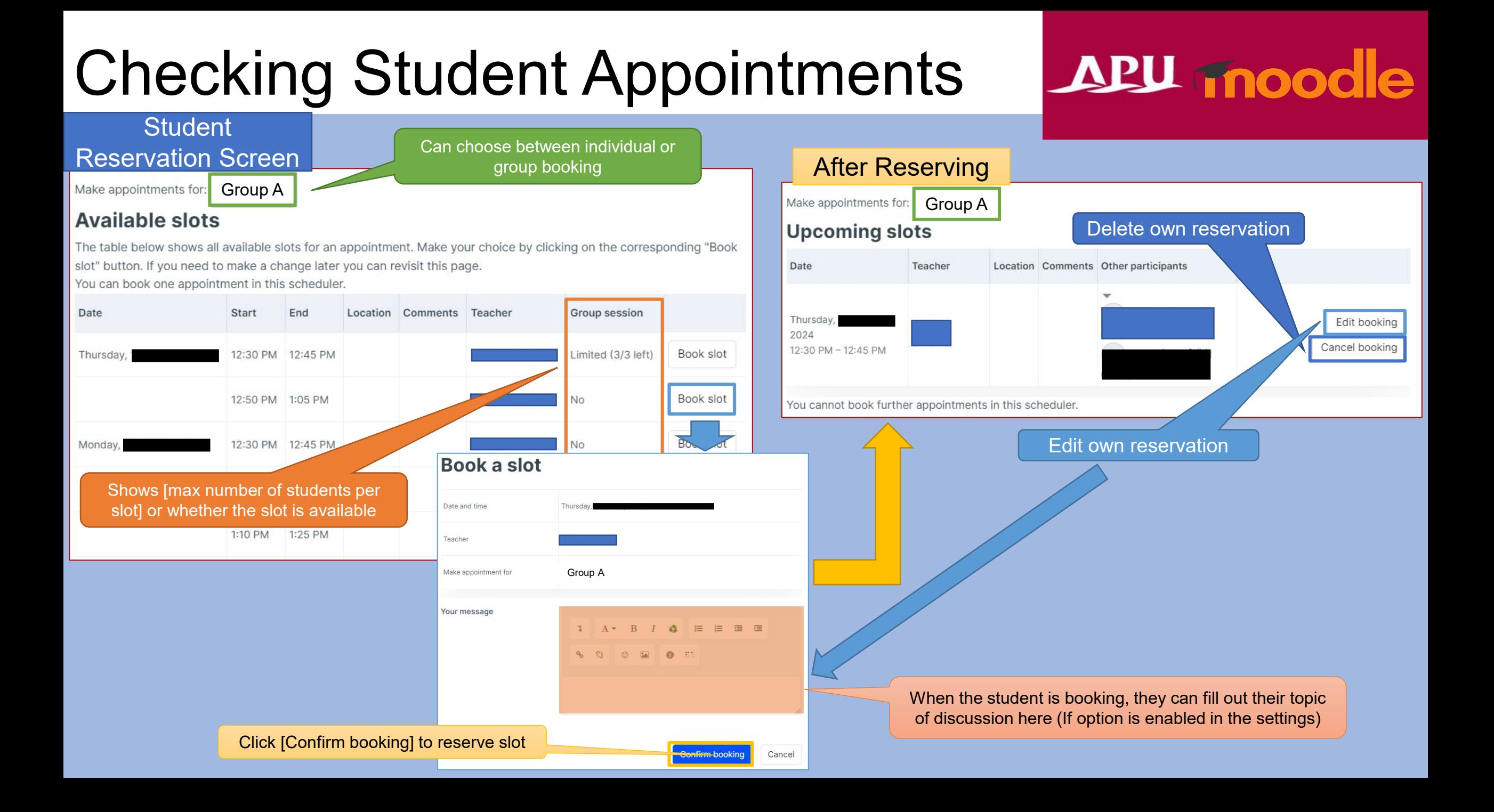

## Checking Student Appointments

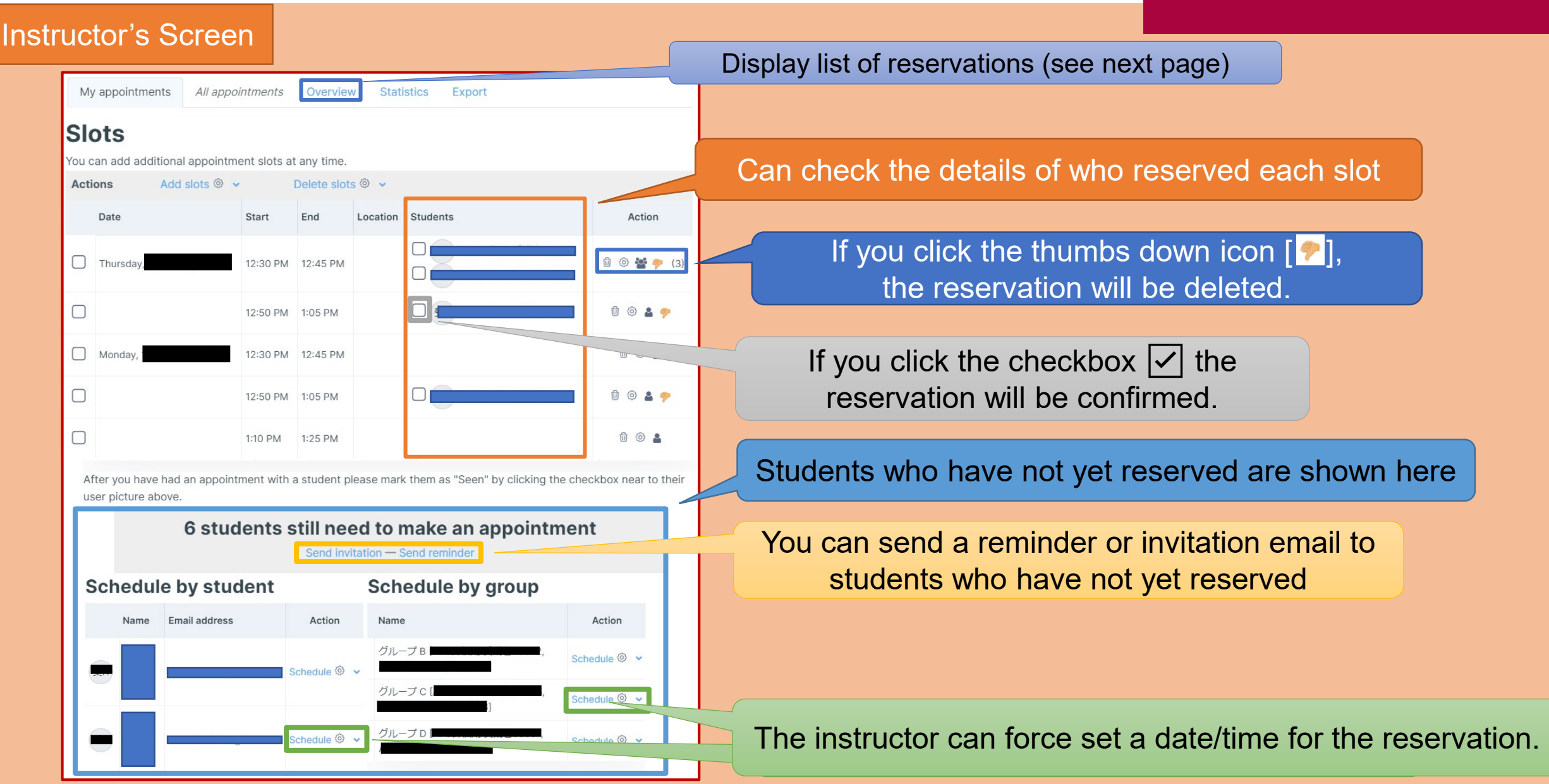

## Checking Student Appointments

### APU moodle

Instructor's Screen

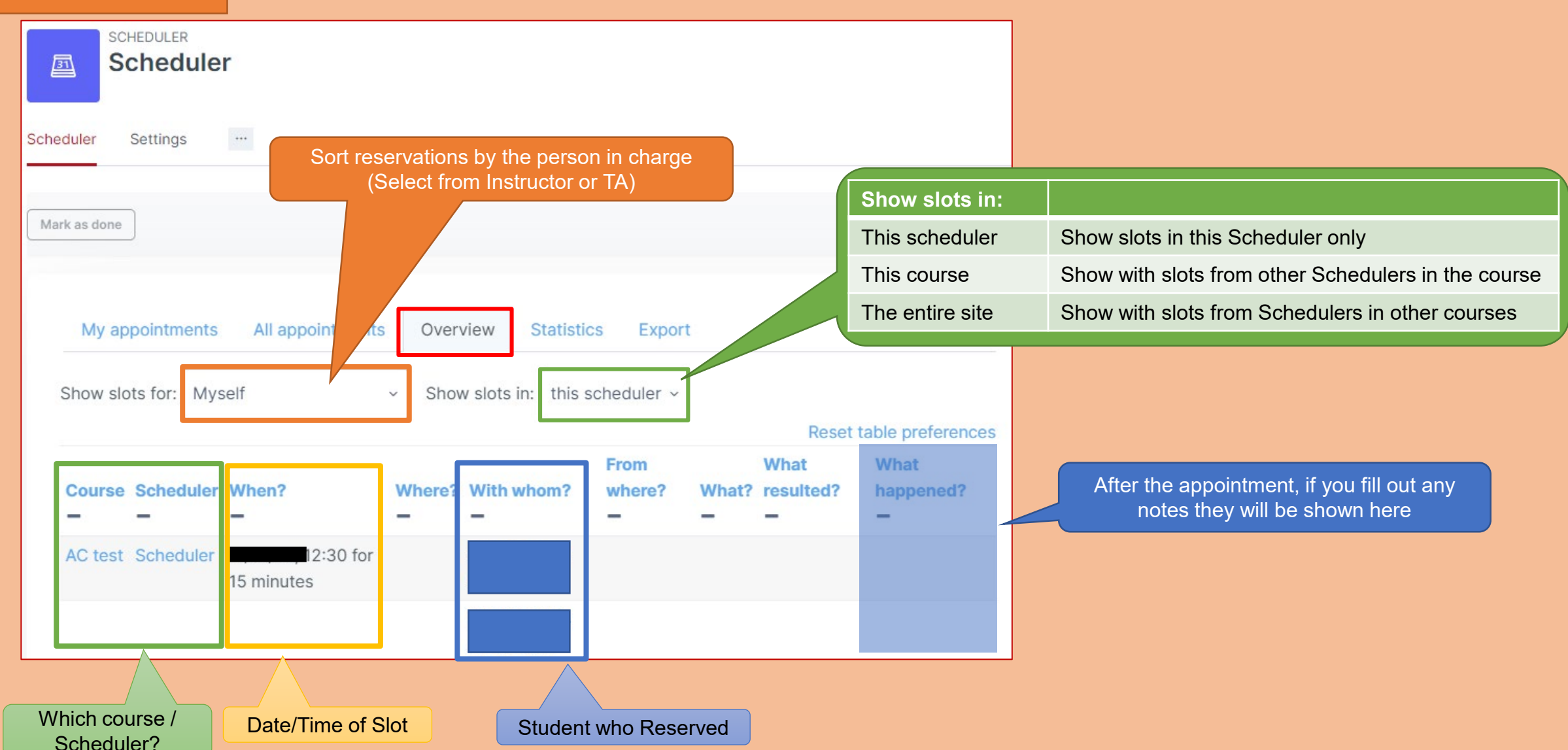

## <span id="page-15-0"></span>Holding Appointments

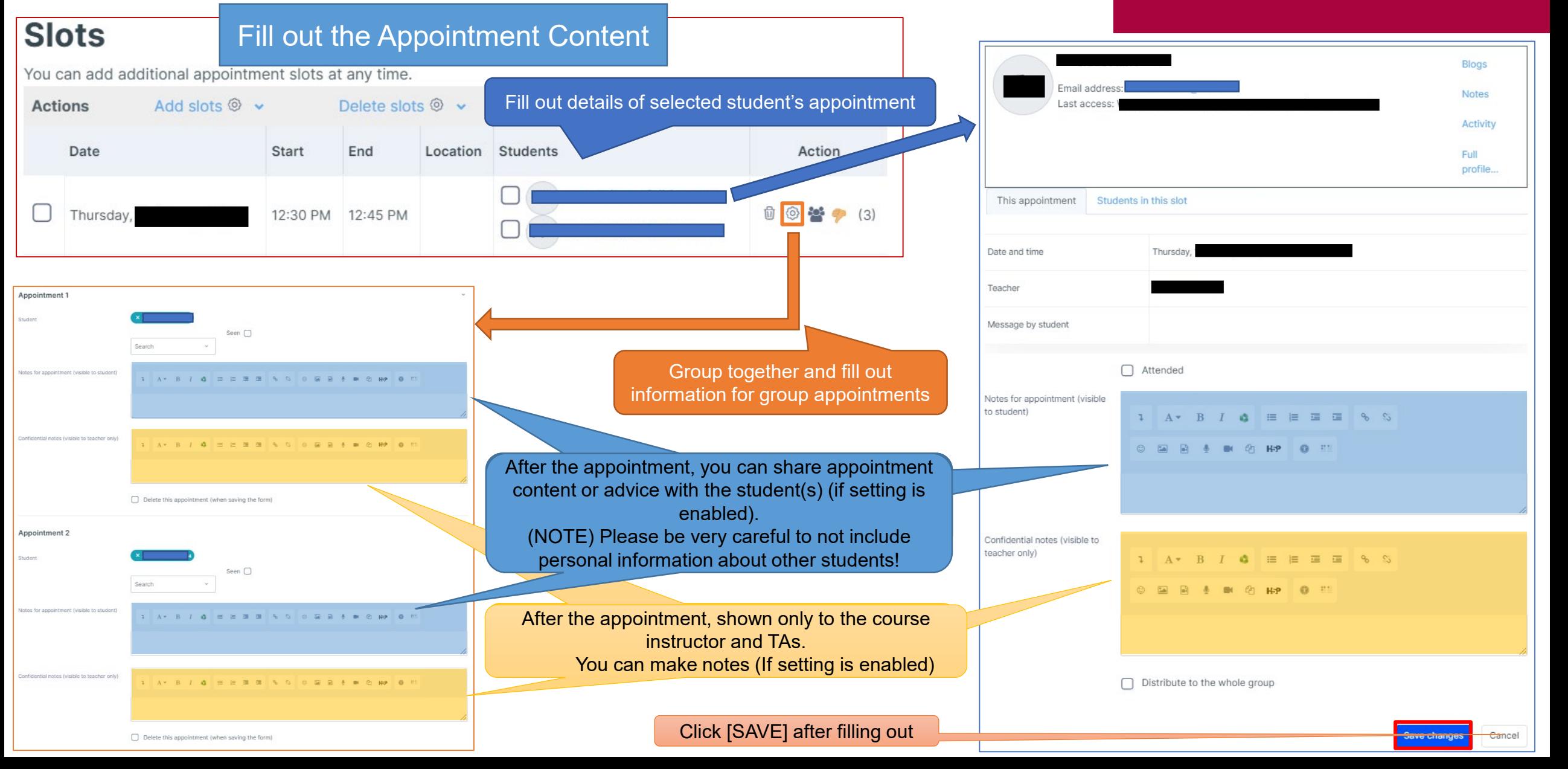

## <span id="page-16-0"></span>After the Appointment

After the appointment, click the checkbox to show the session is complete  $\sqrt{\phantom{a}}$ . (Does not happen automatically after appointment.)

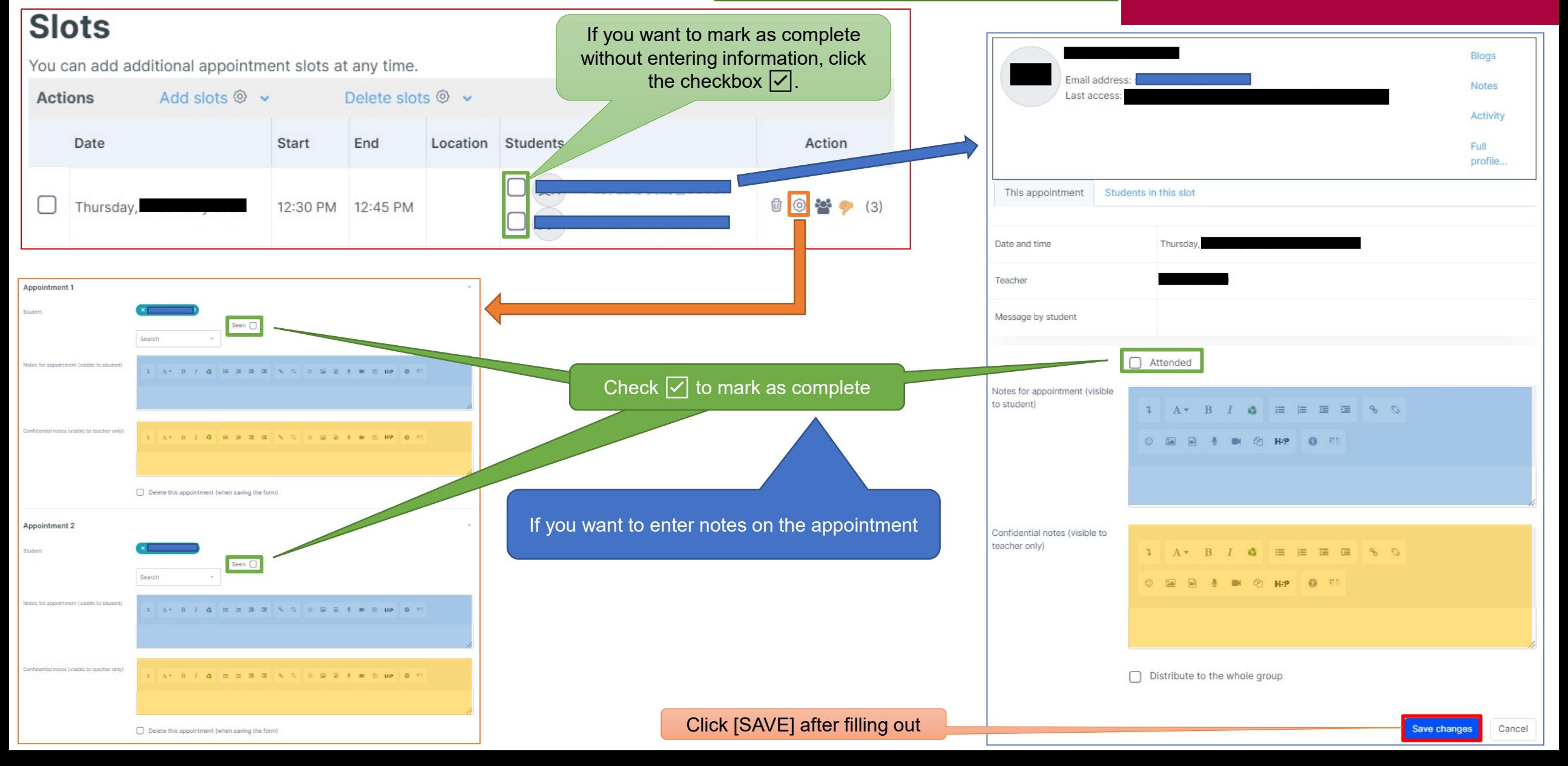

## <span id="page-17-0"></span>**Other Functions**

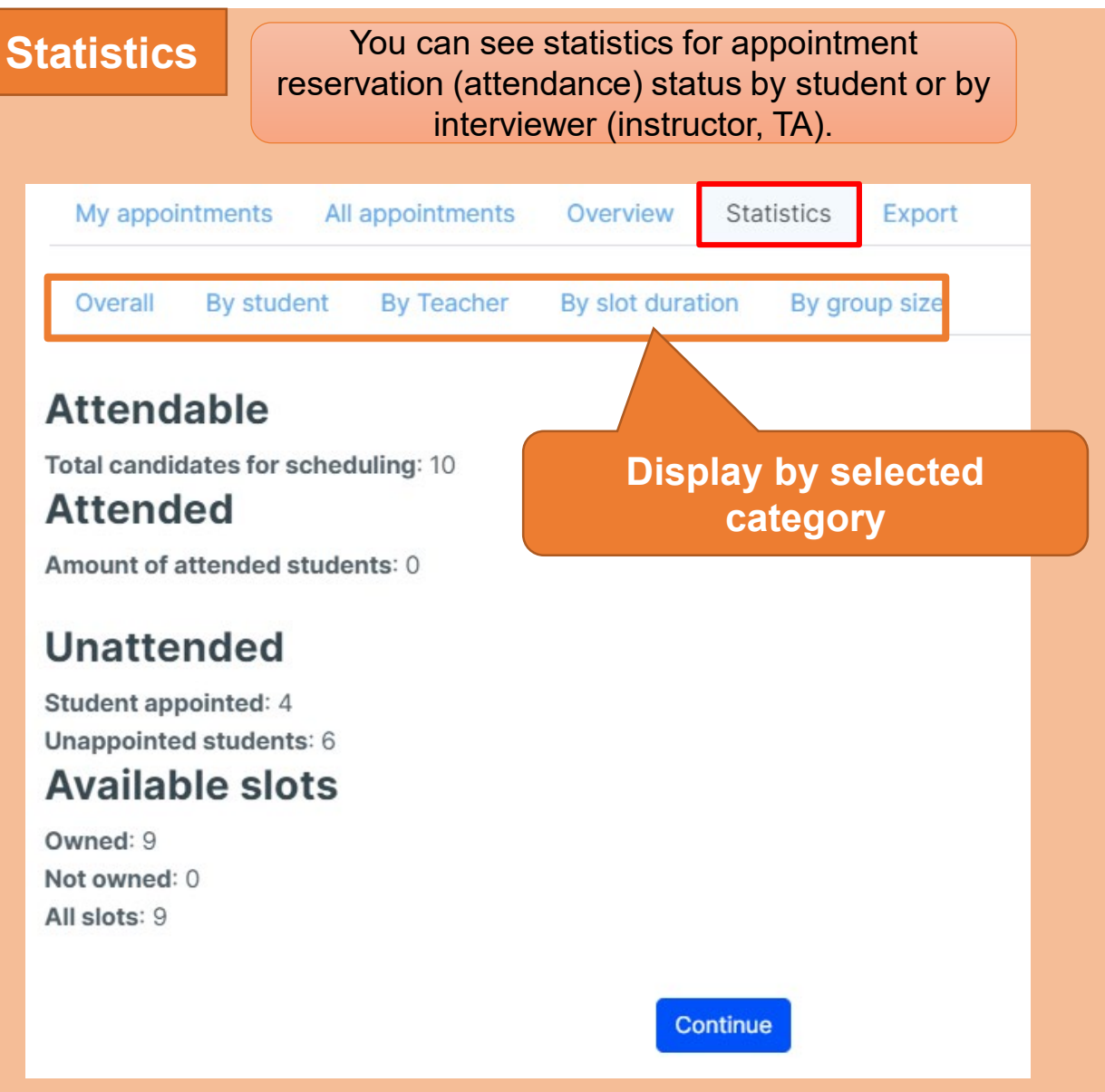

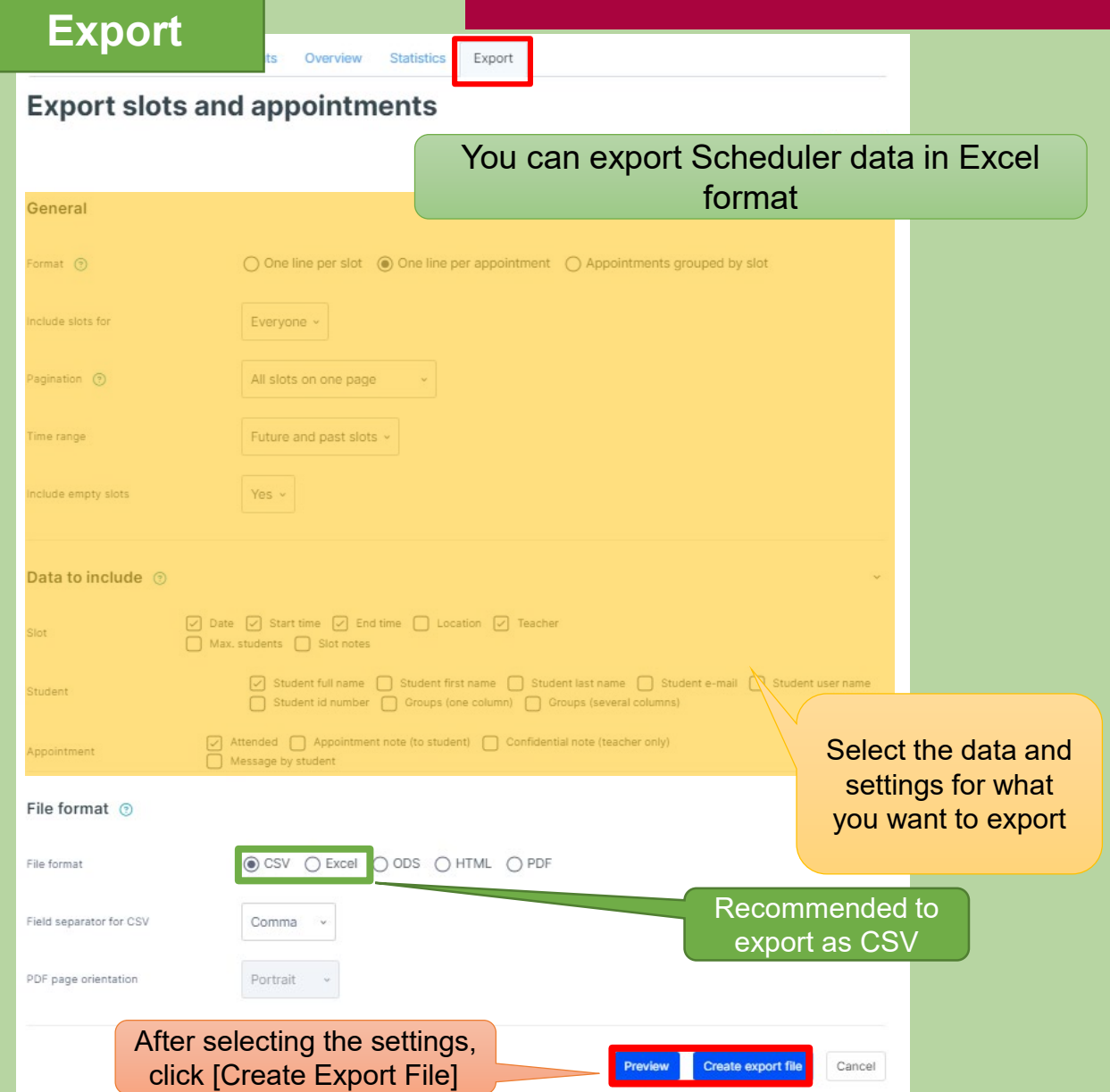